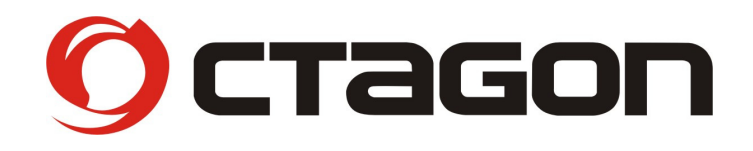

# **Digitaler Sat Finder**

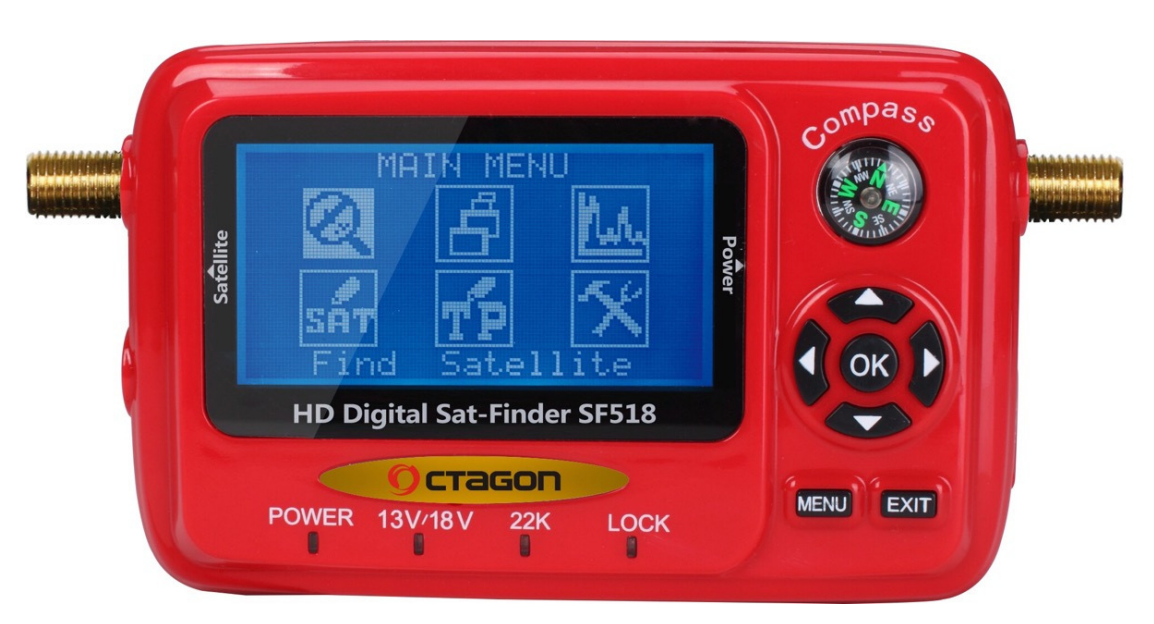

# **SF-518 LCD HD**

# **Bedienungsanleitung User Manual**

#### **Inhaltsverzeichnis**

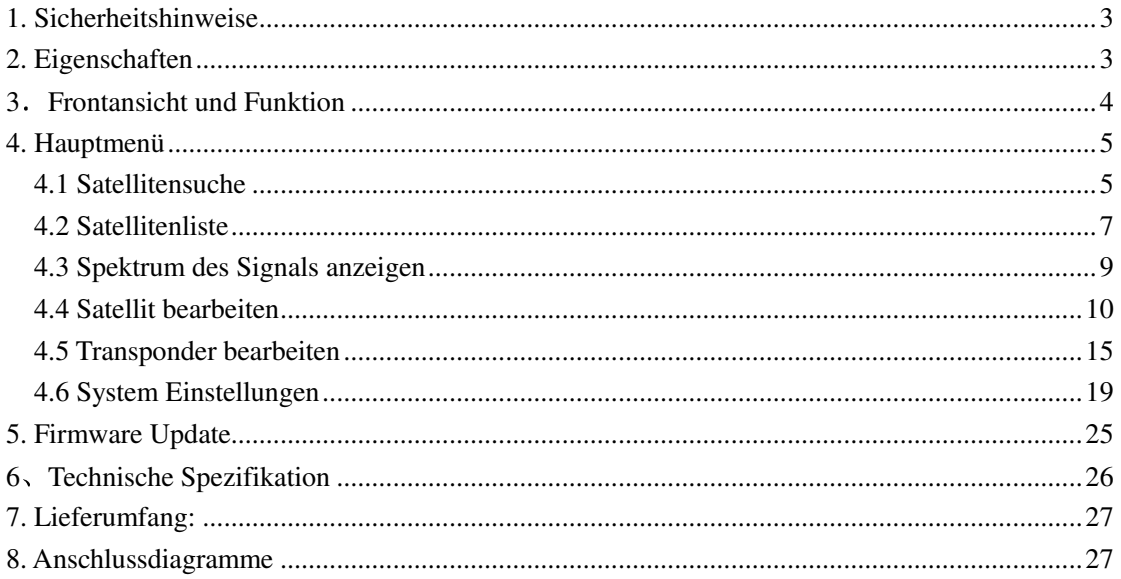

#### **Kurze Einführung:**

Dieser digitale Sat-Finder ist ein einfaches und bequemes Gerät, um eine Satellitenschüssel zu installieren und einzustellen. Der Sat Finder benötigt zum Empfang die Basisparameter der Satellitenempfangsanlage wie LO-Frequenz, Symbolrate etc. Das Gerät kann dann eingesetzt werden, um eine Satellitenschüssel und den LNB ideal auszurichten.

#### **Service**

OCTAGON Germany Buendtenaecker 2 D-79730 Murg Tel: 0049-(0)7763-704484 Fax: 0049-(0)7763-704483 E-Mail: info@octagon-germany.de Internet: www.octagon-germany.eu

#### **Garantie**

Die Gewährleistungszeit entspricht den gesetzlichen Bestimmungen.

## **1. Sicherheitshinweise**

- Lesen Sie dieses Benutzerhandbuch sorgfältig durch, insbesondere vor der ersten Verwendung.
- Berühren / belasten Sie das LCD-Display nicht.
- Stellen Sie keine schweren Gegenstände auf das Gerät.
- Halten Sie das Gerät von Hitze, direktem Sonnenlicht, starken Vibrationen oder staubigen Orten fern. Reinigen Sie die Oberfläche mit einem trockenen, weichen Tuch. Ein Kontakt des Geräts zu Flüssigkeiten kann zu einem elektrischen Schlag und zu Verletzungen führen.
- Bewahren Sie das Gerät in einem gut belüfteten Ort auf.
- Bitte wenden Sie sich an Ihren Lieferanten, wenn ein Problem oder Defekt auftreten sollte.
- Betreiben Sie das Gerät wie in dieser Anleitung beschrieben. Keine Haftung für Beschädigungen oder Defekten aufgrund von nicht sachgemäßem Gebrauch.
- Die Spezifikationen des Geräts können ohne vorherige Ankündigung geändert und verbessert werden.

#### **Achtung**:

1. Das Gerät muss von einer externen Stromversorgung / Netzteil mit Strom versorgt werden.

2. Der Kompass sollte nur ohne angeschlossene Stromversorgung verwendet werden.

3. Stellen Sie die notwendigen Kabelverbindungen erst her und schalten Sie dann den Sat Finder ein.

4. Im Fall eines Kurzschlusses in der Empfangsanlage wird der Bildschirm "Eingangssignal Kurzschluss" anzeigen. Schalten Sie das Gerät in diesem Fall ab. Beseitigen Sie den Kurzschluss bevor Sie das Gerät weiter betreiben.

## **2. Eigenschaften**

- Einstellbarer Transponder , Symbolrate, LO-Frequenz des LNB, etc.
- Einfaches und genaues finden des Satellitensignals
- Spektrale Anzeige des Signals. (Spektrum)
- Low/High Band Auswahl durch 0 / 22kHz.
- Unterstützung des DiSEqC1.0 Standards
- Unterstützung des USALS Standards.
- Daten und Firmware Updaten über USB.
- Darstellung von Satellitensignalstärke und Qualität im LCD.
- Unterstützung von DVB-S und DVB-S2.

## **3**.**Frontansicht und Funktion**

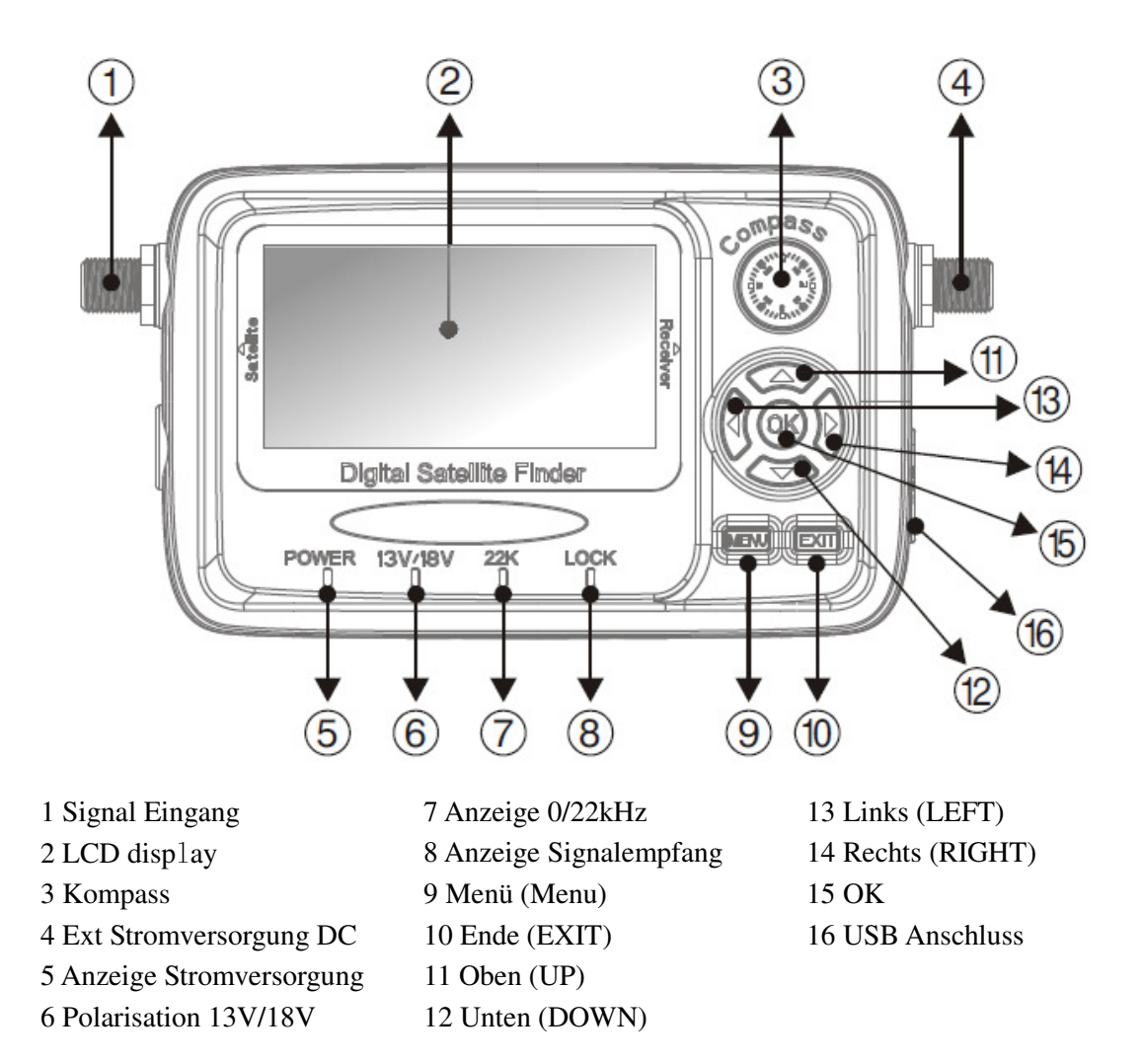

## **4. Hauptmenü**

Beim Einschalten des Geräts werden Informationen über die aktuelle Firmware Version angezeigt. Danach zeigt das Gerät das Hauptmenü an.

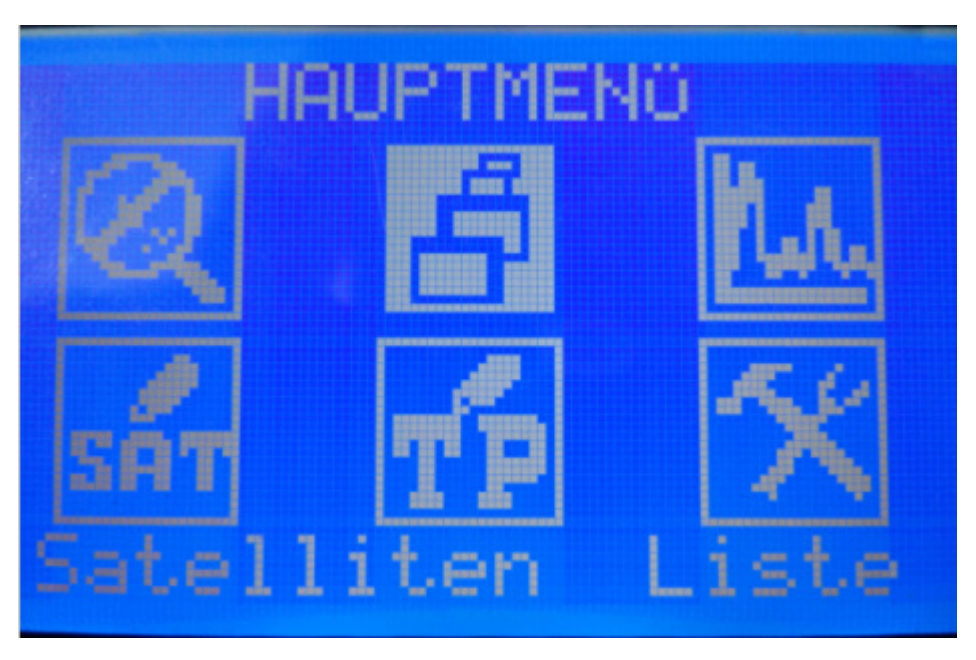

Drücken Sie die Pfeiltasten, um einen Menüpunkt auszuwählen und OK, um in das entsprechende Untermenü zu gelangen.

## **4.1 Satellitensuche**

## **●Funktion**:

Schnelle Suche des Satelliten Signals inklusive Signalstärke & qualität sowie Darstellung der Empfangsparameter.

#### **●Bedienung:**

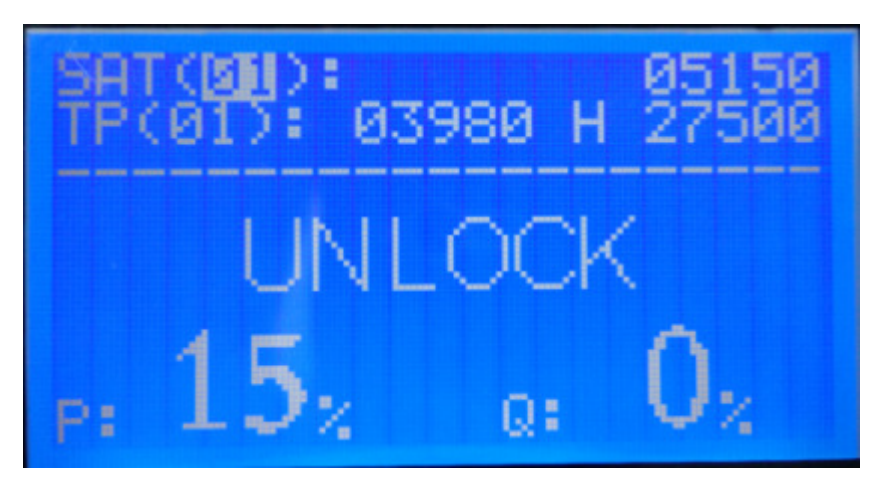

1. Drücken Sie die Pfeiltasten nach oben oder unten, um eine Einstellung auszuwählen. Mit den Pfeiltasten nach links oder rechts können Sie den Wert ändern.

2. Wenn Sie die Ziffern eines Zahlenwerts ändern möchten, drücken Sie OK. Mit den Pfeiltasten nach links/rechts können Sie die Ziffernposition wählen, mit oben/unten können Sie den Wert der Ziffer ändern. Drücken Sie dann EXIT, um den Eingabemodus zu verlassen.

3. Wenn die Parameter eingestellt sind und ein Signal empfangen wird, werden die Signalstärke P und die Qualität Q angezeigt. Stellen Sie die Satellitenschüssel so ein, dass Signalstärke und Qualität maximal sind.

4. Mit Exit können Sie dieses Menü verlassen und ins Hauptmenü gelangen.

### **4.2 Satellitenliste**

#### **●Funktion**

In diesem Menü werden alle bekannten Satelliten mit den relevanten Parametern übersichtlich angezeigt und zur Auswahl angeboten.

### **●Bedienung**

Anzeige der Satellitenliste

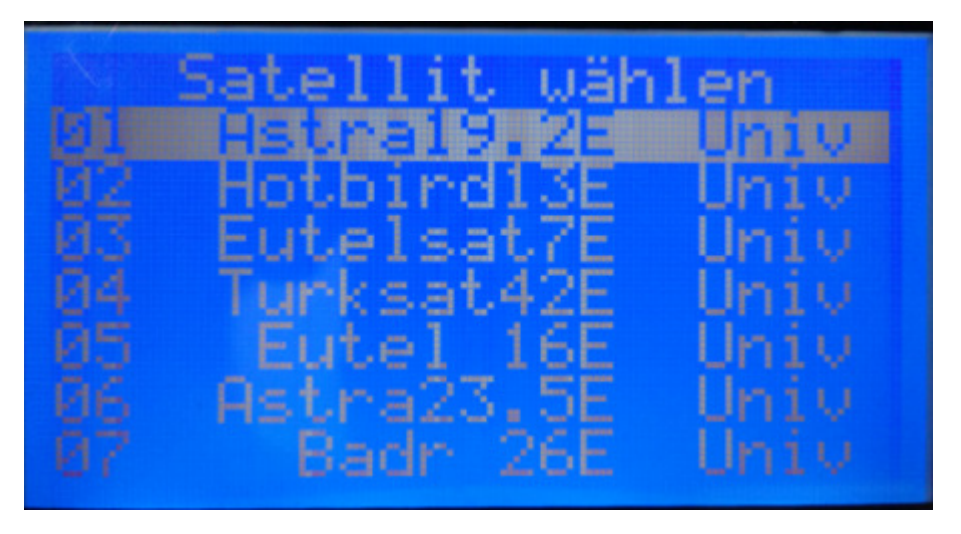

1. Wählen Sie mit den Pfeiltasten nach oben/unten den gewünschten Satelliten aus. Blättern mit rechts & links Tasten. Drücken Sie OK, um die Transponder Frequenzen anzuzeigen, die für diesen Satelliten hinterlegt sind.

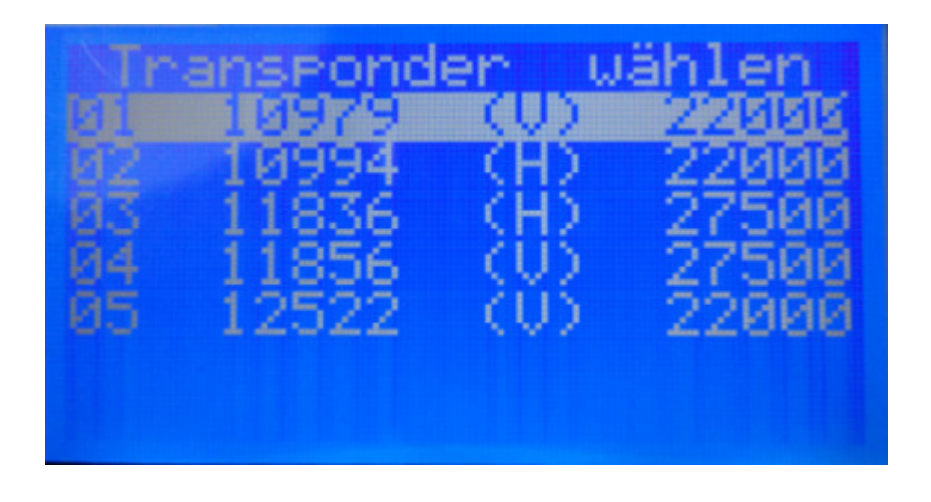

2. Wählen Sie mit den Pfeiltasten nach oben/unten den gewünschten Transponder aus. Durch Drücken der Taste OK wird Ihnen der Satellitenname, der Transponder, Signalstärke (P) und Qualität angezeigt.

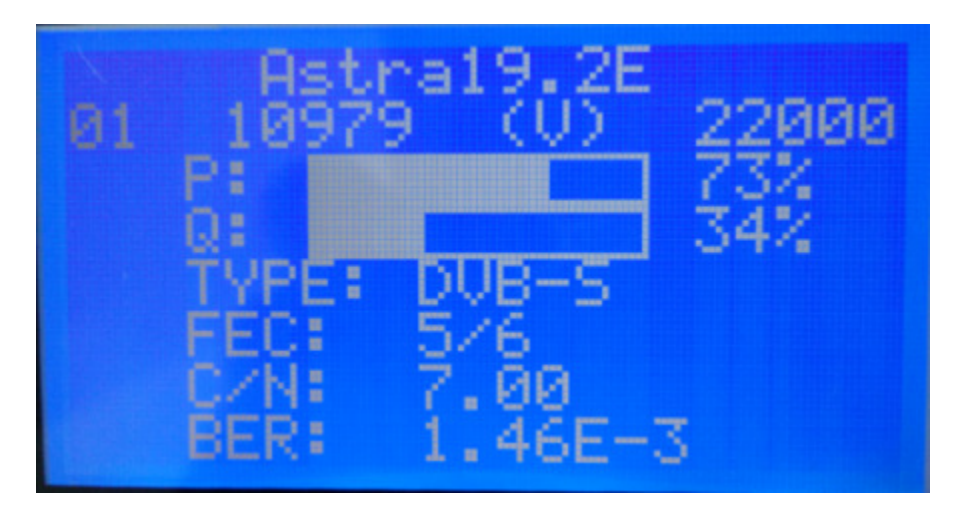

Wenn ein digitales Signal empfangen wird, werden weitere Parameter angezeigt: Signaltyp, FEC (Vorwärtsfehlerkorrektur), C/N (digitaler Rauschabstand) und BER (Bitfehlerrate).

·Drücken Sie die Pfeiltasten nach oben/unten, um den Satelliten zu wechseln.

·Drücken Sie die Pfeiltasten nach links/rechts, um den Transponder zu wechseln.

3. Mit der Taste EXIT können Sie dieses Menü verlassen.

#### **4.3 Spektrum des Signals anzeigen**

#### **●Funktion**

Anzeige des Spektrums des empfangenen Signals in einem Band.

#### **●Bedienung**

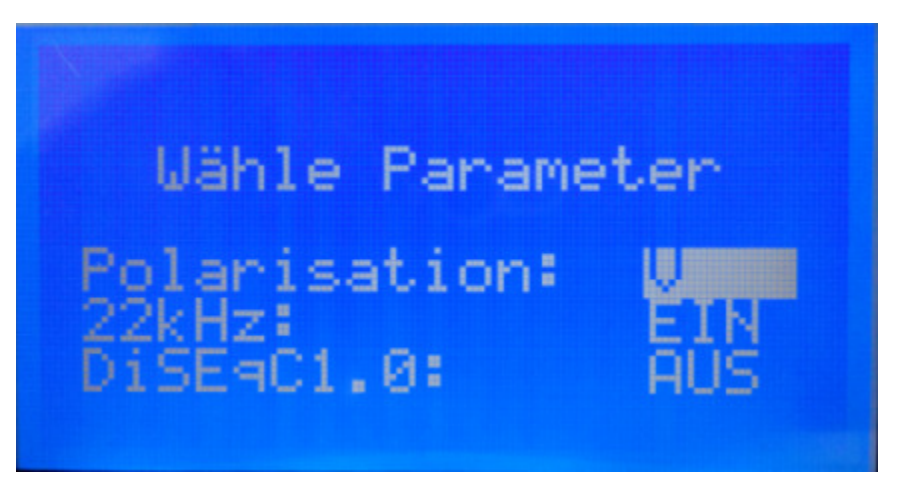

1. Wählen Sie mit den Pfeiltasten nach oben/unten die Parameter des gewünschten Bands aus. Mit den Pfeiltasten nach links/rechts können Sie die Werte der Parameter ändern.

2. Drücken Sie danach die Taste OK, um das Spektrum anzuzeigen.

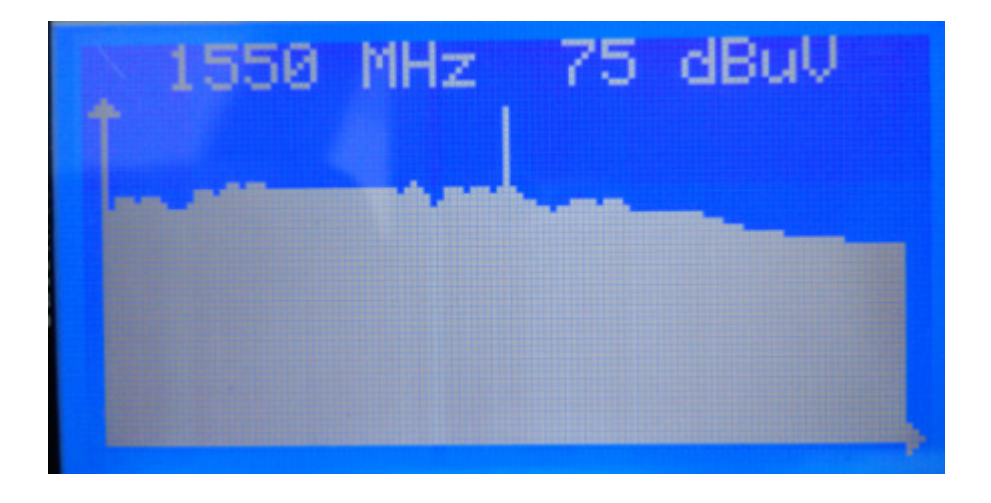

 3. Mit den Pfeiltasten können Sie eine Frequenz wählen zu der die Empfangsstärke über dem Spektrum angezeigt wird. Mit den Pfeiltasten nach oben/unten können Sie die Frequenz schnell ändern. Mit den Pfeiltasten nach links/rechts könne Sie eine Feineinstellung vornehmen.

4. Mit der Taste EXIT können Sie dieses Menü verlassen.

#### **4.4 Satellit bearbeiten**

Sie können in diesem Menü Einträge für Satelliten in der Satellitenliste ergänzen, bearbeiten oder löschen. Dabei können Sie den Satellitennamen, die LO Frequenz, das 22kHz Signal, DiSEqC1.0, USALS und den Längengrad der Satellitenposition festlegen.

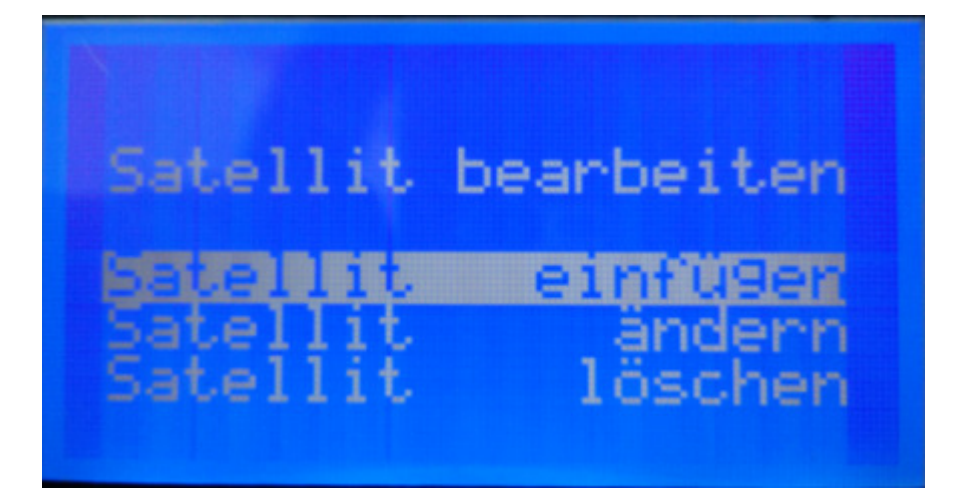

#### **4.4.1 Satellit hinzufügen**

Bewegen Sie die Auswahl mit den Pfeiltasten zu "Satellit einfügen" und drücken Sie die Taste OK.

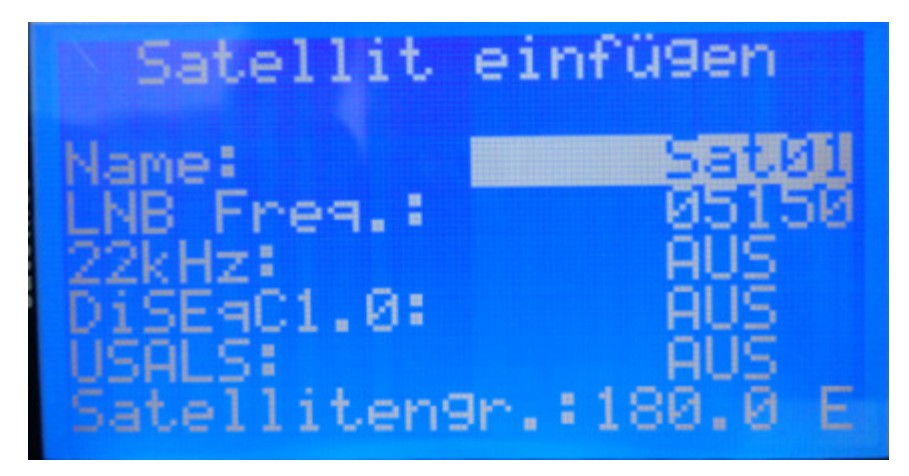

 1. Wählen Sie mit den Pfeiltasten nach oben/unten einen Parameter aus. Ändern Sie den Parameter mit den Pfeiltasten nach links/rechts.

 2. Falls Sie den Namen des Satelliten oder einzelne Ziffern ändern möchten, wählen Sie einen Eintrag aus und drücken Sie die OK Taste. Mit Hilfe der Pfeiltasten nach links/rechts können Sie eine Ziffer bzw. Buchstabenposition auswählen. Mit den Pfeiltasten nach links/rechts können Sie den Wert der Ziffer bzw. den Buchstaben ändern. Mit der Taste EXIT verlassen Sie diesen Eingabemodus.

3. Wenn Sie alle Änderungen vorgenommen haben, drücken Sie die Taste EXIT. Danach bestätigen Sie in dem folgenden Auswahlmenü mit der Taste OK, wenn Sie die Einstellungen abspeichern wollen. Mit der Taste EXIT verwerfen Sie die Änderungen und kehren in das Auswahlmenü zurück.

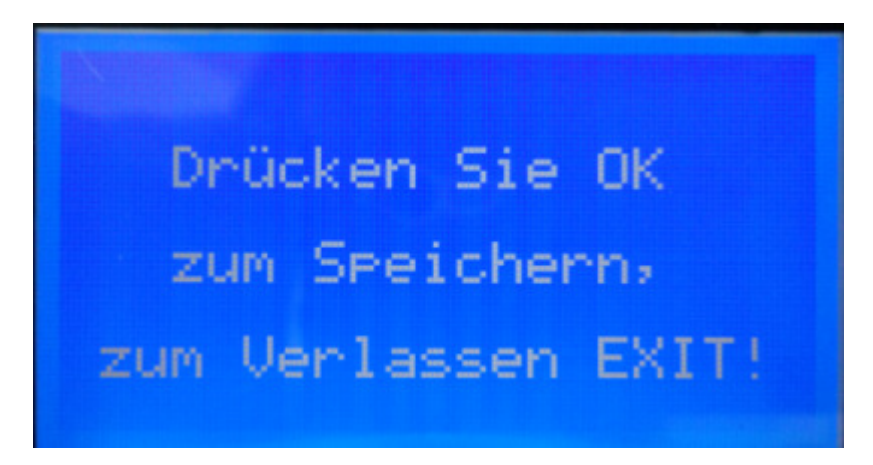

#### **4.4.2 Satellit ändern**

Bewegen Sie die Auswahl mit den Pfeiltasten zu "Satellit ändern" und drücken Sie die Taste OK.

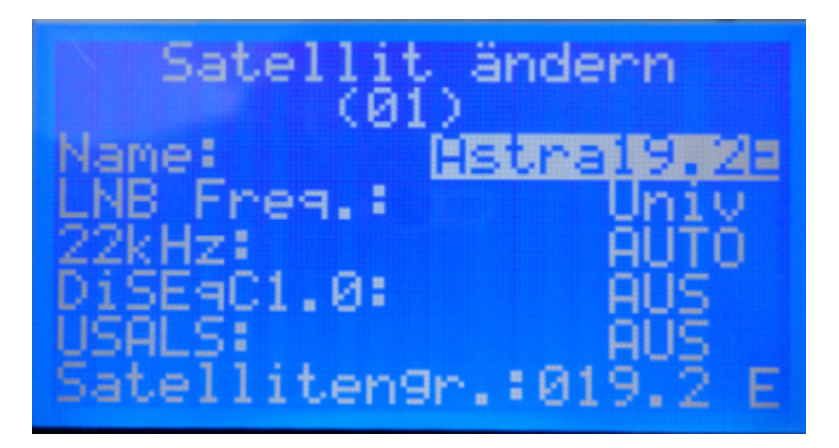

 1. Wählen Sie mit den Pfeiltasten nach oben/unten einen Parameter aus. Ändern Sie den Parameter mit den Pfeiltasten nach links/rechts.

 2. Falls Sie den Namen des Satelliten oder einzelne Ziffern ändern möchten, wählen Sie einen Eintrag aus und drücken Sie die OK Taste. Mit Hilfe der Pfeiltasten nach links/rechts können Sie eine Ziffer bzw. Buchstabenposition auswählen. Mit den Pfeiltasten nach links/rechts können Sie den Wert der Ziffer bzw. den Buchstaben ändern. Mit der Taste EXIT verlassen Sie diesen Eingabemodus.

3. Wenn Sie alle Änderungen vorgenommen haben, drücken Sie die Taste EXIT. Danach bestätigen Sie in dem folgenden Auswahlmenü mit der Taste OK, wenn Sie die Einstellungen abspeichern wollen. Mit der Taste EXIT verwerfen Sie die Änderungen und kehren in das Auswahlmenü zurück.

Daten geändert! Drücken Sie OK zum Speichern, zum Verlassen EXIT!

#### **4.4.3 Satellit löschen**

Bewegen Sie die Auswahl mit den Pfeiltasten zu "Satellit löschen" und drücken Sie die Taste OK, wenn Sie einen Eintrag in der Satellitenliste löschen möchten. Den Löschvorgang müssen Sie danach nochmals mit OK bestätigen oder mit einer anderen Taste abbrechen.

## **4.5 Transponder bearbeiten**

In diesem Menü können Sie Transponder hinzufügen, bearbeiten

oder löschen.

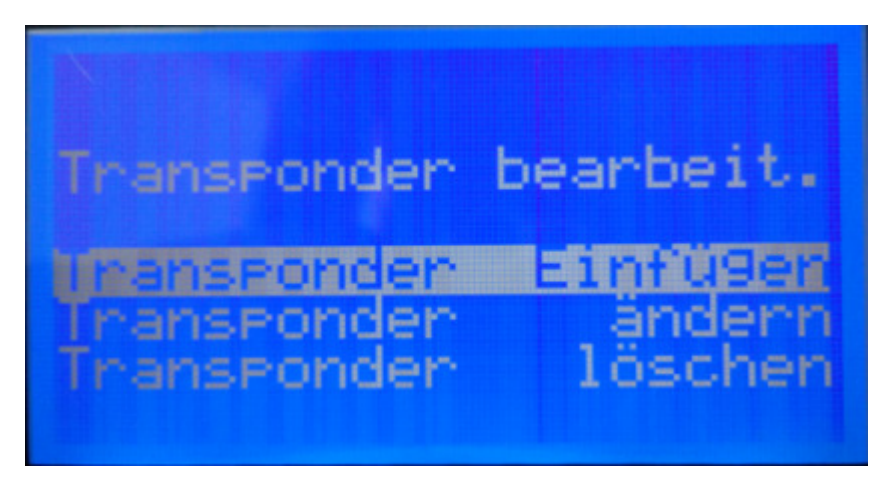

## **4.5.1 Transponder einfügen**

Wählen Sie den Menüpunkt "Transponder einfügen" und drücken Sie die OK Taste.

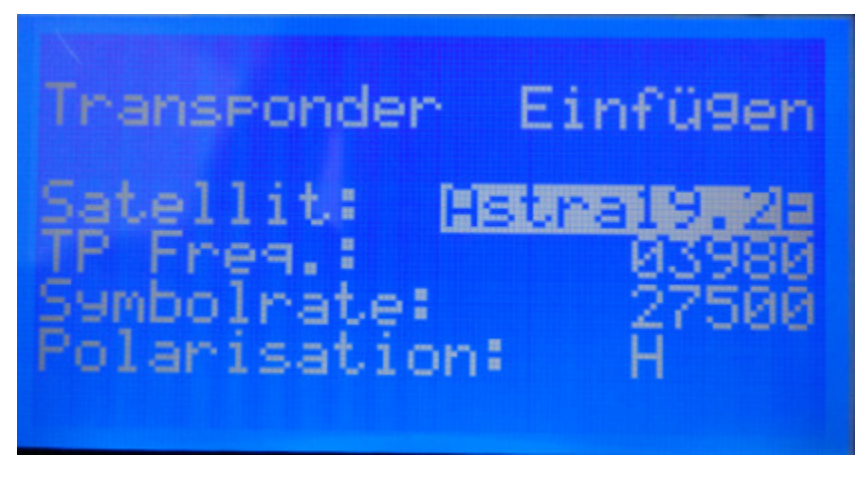

1. Satellit: Wählen Sie mit den Pfeiltasten nach links/rechts einen

Satelliten aus.

2. TP Frequenz: Stellen Sie die Transponderfrequenz ein. Mit Hilfe der Taste OK wir der Editiermodus aktiviert. Sie können mit den Pfeiltasten nach links/rechts eine Ziffer auswählen und mit den Pfeiltasten nach oben/unten den Wert ändern. Mit OK verlassen Sie den Editiermodus wieder.

3. Symbolrate: Stellen Sie die Symbolrate des Transponders aus. Die Eingabe funktioniert wie unter Punkt 2 beschrieben.

4. Polarisation: Wählen Sie H für horizontal oder V für vertikal mit Hilfe der Pfeiltasten.

Wenn Sie die Eingaben abgeschlossen haben, drücken Sie die Tastet EXIT. Sie können dann mit OK die Eingaben speichern oder mit EXIT verwerfen.

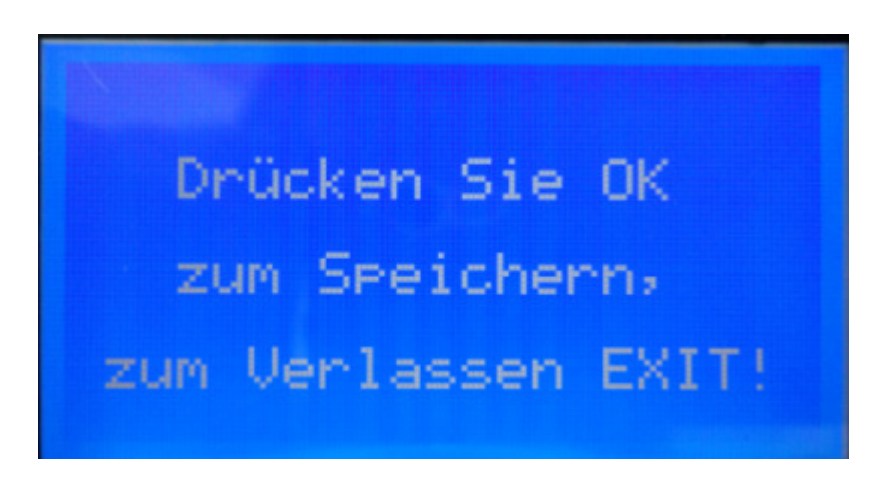

## **4.5.2 Transponder ändern**

Wählen Sie den Menüpunkt "Transponder einfügen" und drücken Sie die OK Taste.

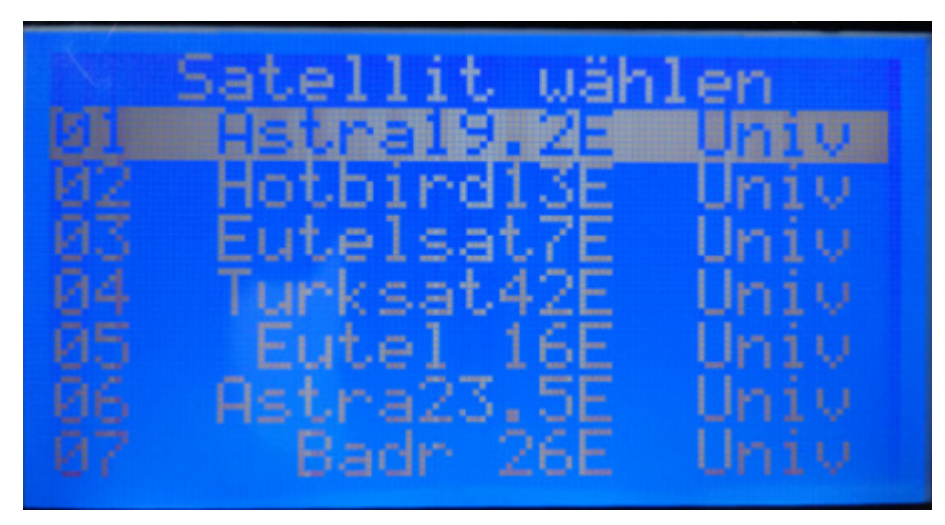

Sie können den Transpondereintrag nun verändern. Die Bedienung erfolgt wie unter dem Menüpunkt "Transponder einfügen" beschrieben.

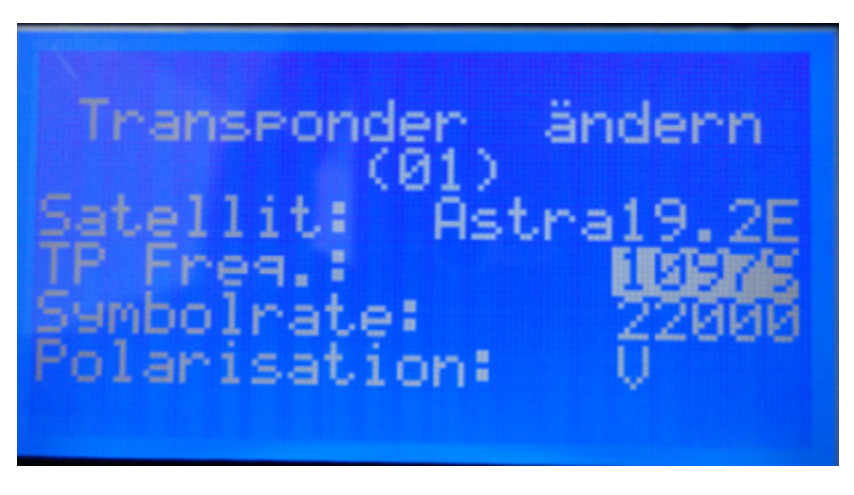

Wenn Sie die Eingaben abgeschlossen haben, drücken Sie die Tastet EXIT. Sie können dann mit OK die Eingaben speichern oder mit EXIT verwerfen.

Daten geändert! Drücken Sie OK zum Speichern, zum Verlassen EXIT!

#### **4.5.3 Transponder löschen**

Wählen Sie den Menüpunkt "Transponder löschen" und drücken Sie die OK Taste. Wählen Sie den zu löschenden Transponder aus der angezeigten Liste und drücken Sie die OK Taste. Den Löschvorgang müssen Sie danach nochmals mit OK bestätigen oder mit einer anderen Taste abbrechen.

## **4.6 System Einstellungen**

In diesem Menü können Sie benutzerspezifische Einstellungen vornehmen und Hilfsfunktionen aufrufen.

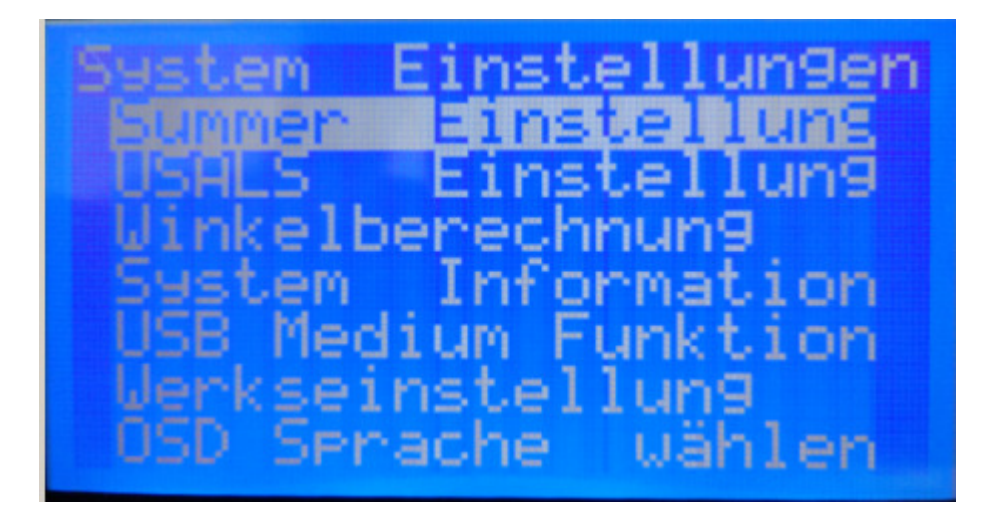

## **4.6.1 Summer Einstellungen**

Sie können den Summer ein oder ausstellen.

## **4.6.2 USALS Einstellungen**

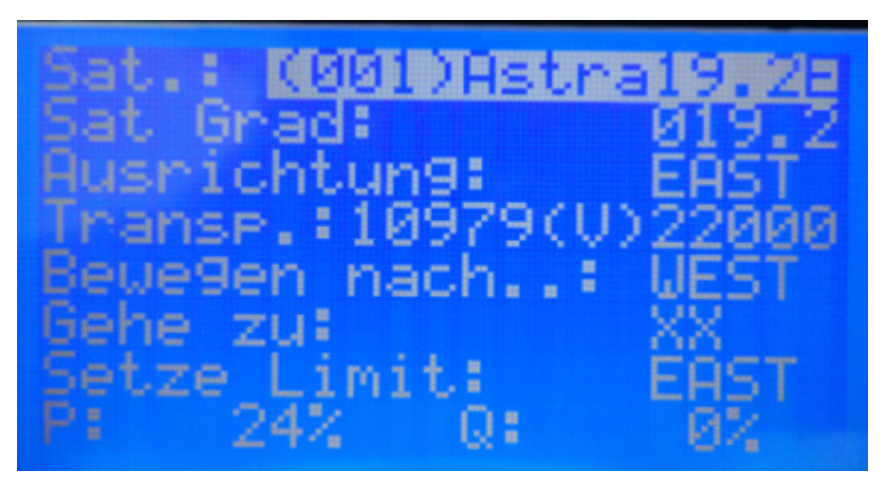

Sat.: Wählen Sie einen Satelliten aus. (Hinweis: Die USALS

Einstellung der Satelliten muss eingeschaltet sein, damit der Satellit angezeigt wird. Siehe ggf "Satellit ändern").

Sat Grad.: Längengrad der Satellitenposition.

Sat Dir.: Längengrad Ost (East) oder West.

Transp.: Wählen Sie einen Transponder aus.

Bewegen nach: Wählen Sie die Drehrichtung des Antennenmotors aus (Ost/West). Durch einen Druck auf die OK Taste, wird die Antenne um einen Schritt bewegt. Dauerhaftes Drücken der OK Taste bewegt die Antenne kontinuierlich.

Gehe zu: Sie können den Motor automatisch auf eine Zielposition drehen. Stellen Sie mit den Pfeiltasten nach links/rechts einen Wert ein und drücken Sie die OK Taste. Bei der Einstellung NULL (ZERO) wird der Motor auf die Null Grad Position gestellt.

Hinweis: Bevor Sie die "Gehe zu" Funktion nutzen können, müssen Sie den Längen- und Breitengrad im Untermenü "Winkelberechnung eingeben.

Setze Limit: Um auf die jeweilige Maximalposition zu definieren, wählen Sie mit den Pfeiltasten nach links/rechts eine Himmelsrichtung aus. Mit OK setzen Sie die Maximalposition. Der Motor dreht nun nicht mehr über diese Position hinaus. Wählen Sie Löschen (CLEAR) um das Limit wieder zu löschen.

21

#### **4.6.3 Winkelberechnung**

Mit dieser Funktion können Sie die Elevations- und Azimutwinkel der Satellitenschüssel als auch den Polarisationswinkel des LNB berechnen. Diese Werte sind von der geographischen Position der Satellitenschüssel abhängig.

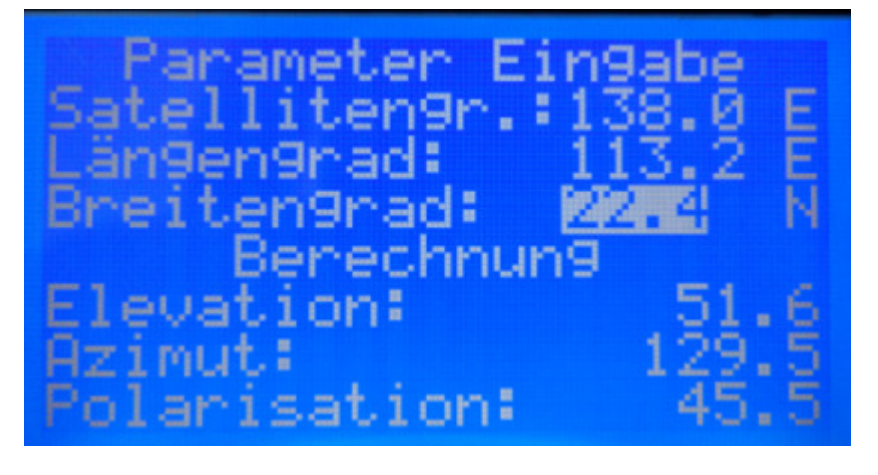

1. Wählen Sie einen Eintrag aus und drücken Sie die OK Taste. Mit Hilfe der Pfeiltasten nach links/rechts können Sie eine Ziffer bzw. Buchstabenposition auswählen. Mit den Pfeiltasten nach links/rechts können Sie den Wert der Ziffer bzw. den Buchstaben ändern. Mit der Taste EXIT verlassen Sie diesen Eingabemodus.

2. Die Buchstaben "E", "W", "N" und "S" bedeuten östliche (E) und westliche (W) Länge sowie nördliche (N) und südliche (S) Hemisphäre. Ändern Sie den Wert mit Hilfe der Pfeiltasten nach links/rechts.

3. Die Winkeldaten werden automatisch berechnet, wenn ein Parameter gesetzt oder verändert wird. Die Elevationswinkel ist vom Horizont nach oben/vertikal definiert. Der Azimutwinkel ist von Norden aus im Uhrzeigersinn definiert.

4. Mit der Taste EXIT verlassen Sie dieses Menü.

## **4.6.4 Information**

Es werden Informationen über Hardware und Software Version sowie Herstellerinformationen angezeigt.

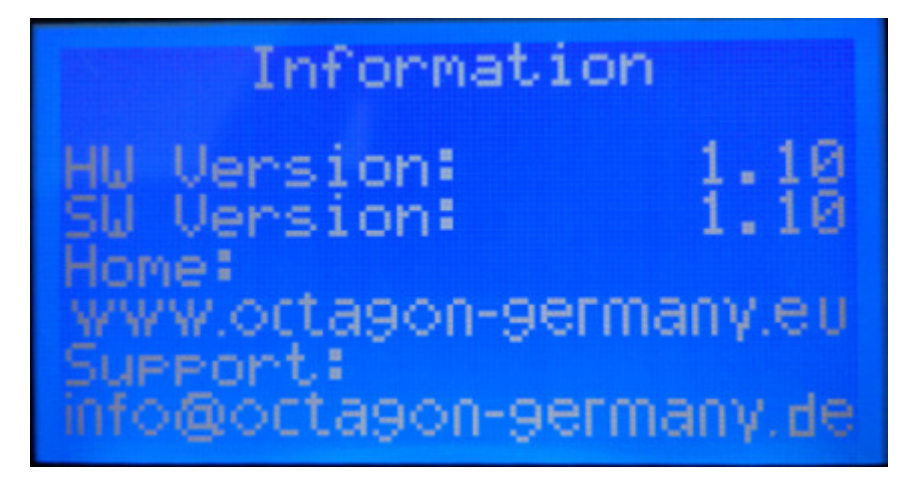

#### **4.6.5 USB Medium Funktion**

#### **1. Benutzerdaten sichern (Daten speichern / Back-up)**

Sie können in diesem Menü die Satelliten Daten auf einen angeschlossenen USB Stick speichern. Datei **SF518U.txt** wird auf USB-Medium gespeichert.

### **2. Daten aktualisieren (Daten einlesen / Update)**

Sie können in diesem Menü die Satelliten Daten von einen angeschlossenen USB Stick laden.

Hinweis: Es werden nur Dateien mit der Endung .txt und dem Namen sf518 identifiziert. Die Datei muss intern wie folgt beschrieben aufgebaut sein. Die Datei muss mit einer leeren Zeile enden. **(SF518U.txt)**

Das Dateiformat ist wie folgt aufgebaut:

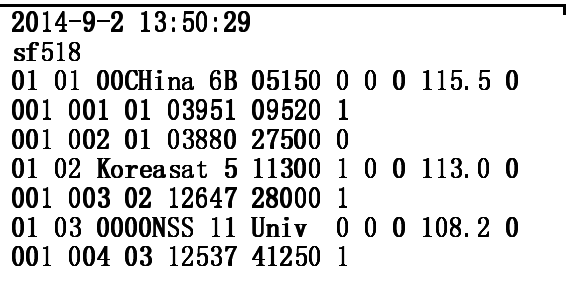

## 01 01 00China\_6B 05150 0 0 0 115.5 0

① ② ③ ④ ⑤⑥⑦ ⑧ ⑨

① "01" definiert, dass es sich um einen Eintrag für einen Satellit handelt.

② Die fortlaufende Nummer der Satelliteneintrags. Die

Nummerierung muss kontinuierlich sein und darf die Werte "01" bis "03" nicht annehmen.

③ Satelliten-Name. Der Eintrag ist auf 10 Buchstaben limitiert. Wenn der Name sat01 ist, muss der Eintrag mit beginnenden 0 Ziffern aufgefüllt werden: "00000sat01"

④ Die LO Frequenz für diesen Satelliteneintrag.

⑤ 22kHz Signal Status. "0" bedeutet aus, "1" bedeutet an.

⑥ DiSEqC1.0 Status. "0" bedeutet aus, "1" bedeutet LNB1, "2" bedeutet LNB2, "3"bedeutet LNB3, "4" bedeutet LNB4.

⑦ USALS Status. "0" bedeutet aus, "1" bedeutet an.

⑧ Längengrad der Satellitenposition.

⑨ Himmelsrichtung der Längengradangabe. "0" bedeutet Osten, "1" bedeutet Westen.

001 001 01 03951 09520 1

"001" definiert, dass es sich um einen Eintrag für einen Transponder handelt.

Die fortlaufende Nummer des Transpondereintrags. Die Nummerierung muss kontinuierlich sein und darf die Werte "01" bis ..03" nicht annehmen.

25

 Diese Nummer weist den Transponder zu dem Satelliten mit der entsprechenden Nummer zu.

 Transponder Frequenz Symbol Rate. Polarisation. "0" bedeutet H, "1" bedeutet V.

#### **4.6.6 Werkseinstellungen**

Setzt den Sat Finder auf die Werkseinstellungen zurück. Eventuell vorgenommene Einträge gehen verloren.

#### **4.6.7 OSD Sprache wählen**

Stellt die Sprache für das Display des Sat Finders ein.

Zur auswahlt gibt es deutsch und englisch.

#### **5. Firmware Update**

Die Firmware des Sat Finders kann auf einen neueren Stand aktualisiert werden. Speichern Sie dazu eine entsprechende Firmware Datei auf einem USB Stick. Schließen Sie diesen an den Sat Finder an. Drücken Sie die Menü Taste und schließen Sie dabei die Stromversorgung an. Sie bekommen dann ein Auswahlmenü angezeigt.

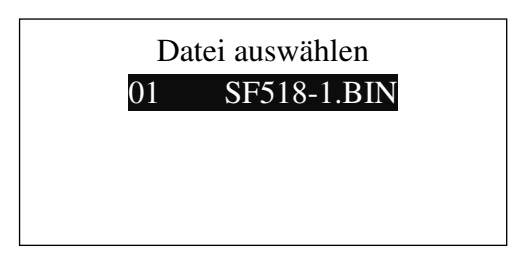

Wählen Sie die richtige Datei mit den Pfeiltasten aus und drücken Sie OK um die Aktualisierung zu starten. Wenn die Aktualisierung fertig ist, startet der Sat Finder neu.

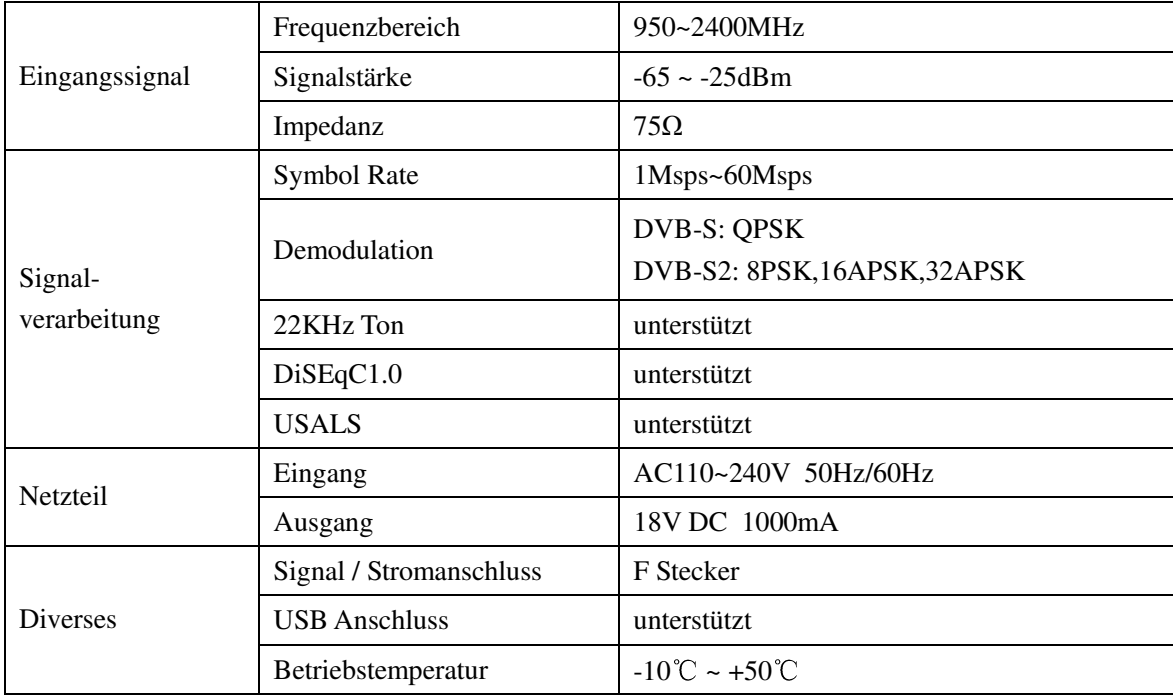

## **6**、**Technische Spezifikation**

## **7. Lieferumfang:**

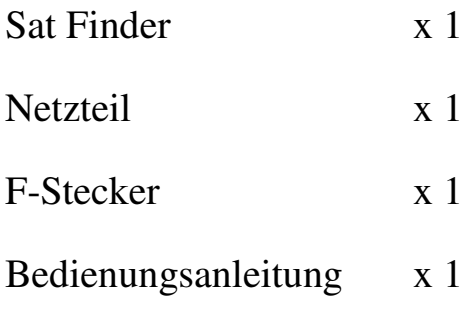

#### **8. Anschlussdiagramme**

#### **Diagramm 1**

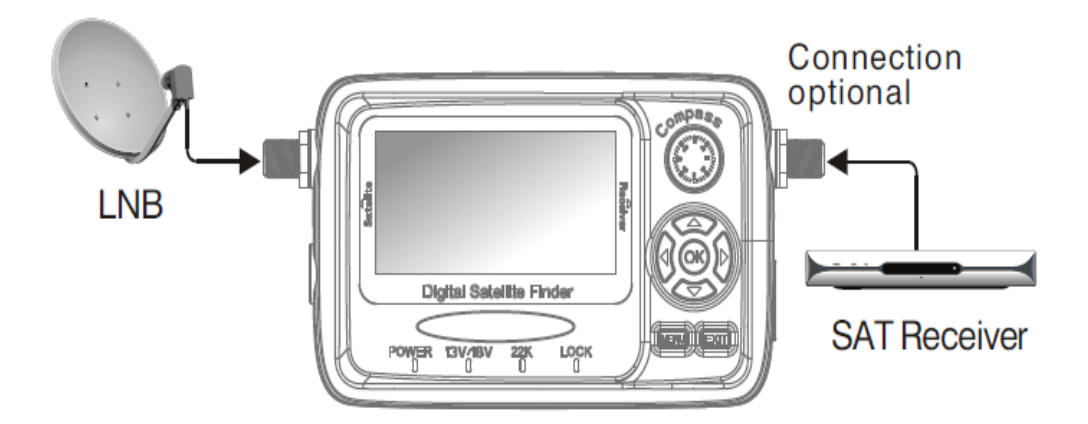

**Achtung: Der Satelliten Receiver muss** mindestens einen Strom von **750mA** zur Verfügung stellen können. Die Strombelastung kann reduziert werden, wenn Sie den LNB anschließen nachdem Sie den Sat Finder eingeschaltet haben.

*Hinweis: Kann bei einigen Sat-Receiver mit geringerer Stromaufnahme nicht funktionieren.*

## **Diagramm 2**

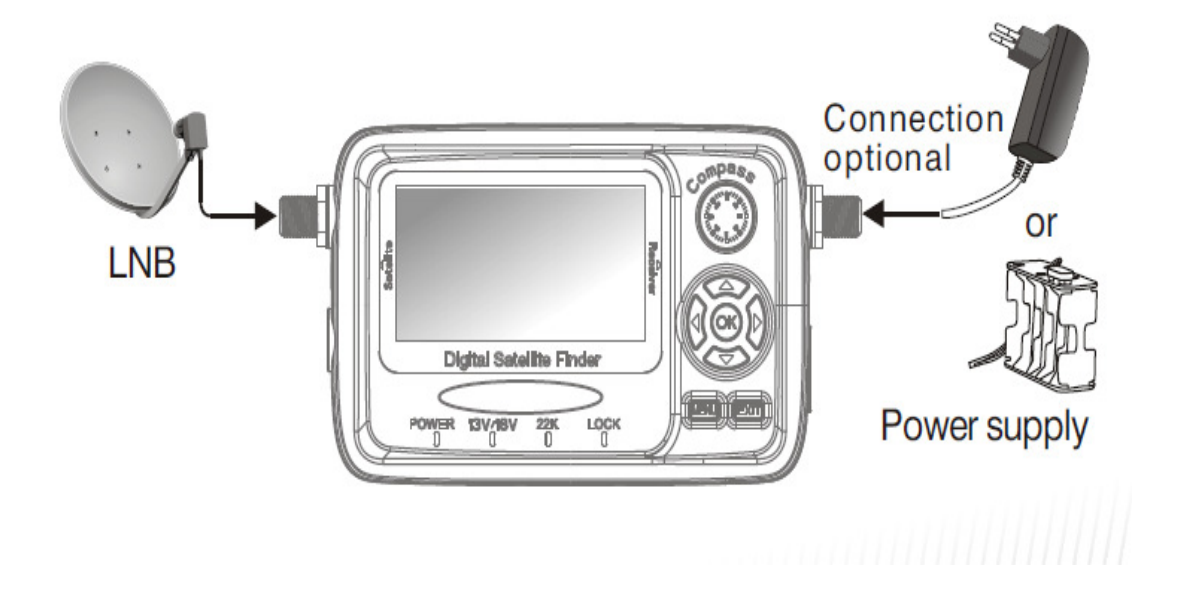

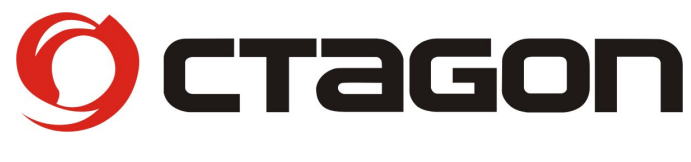

www.octagon-germany.eu

# **SAT-FINDER SF518 LCD HD**

Buendtenaecker 2 – 79730 Murg – Tel: (07763) 704484 / Fax: (07763) 704483 www.octagon-germany.eu – info@octagon-germany.de

(c) Octagon Germany – Alle Rechte vorbehalten.